## Hurtigveiledning for samtaleberøringspanel for Cisco RoomOS 11.1

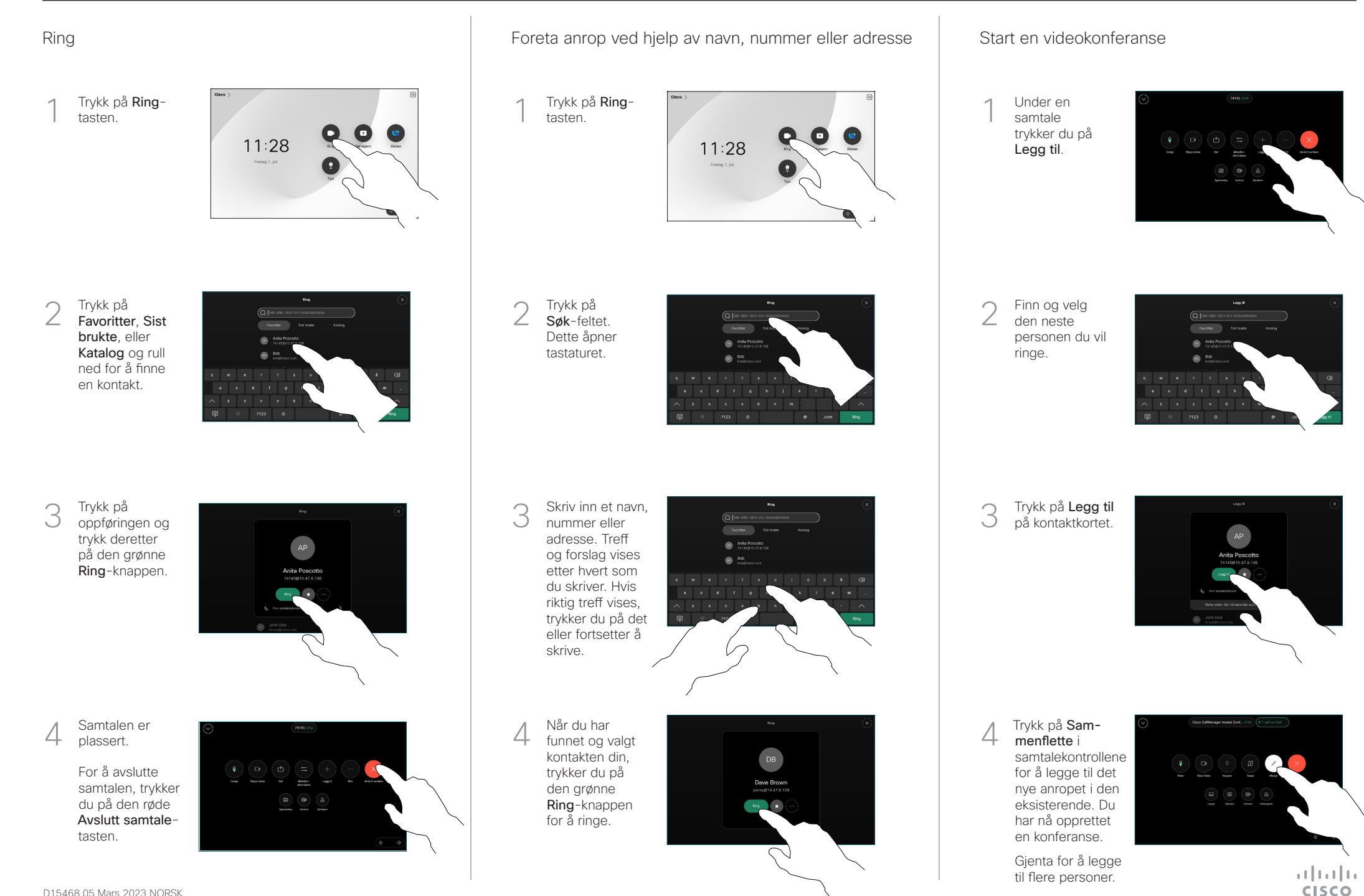

# Hurtigveiledning for samtaleberøringspanel for Cisco RoomOS 11.1

### Viderekoble samtaler og ikke forstyrr at en segende ble inn videre en pågående samtale overføre en pågående samtale

Trykk på navn øverst i venstre hjørne.

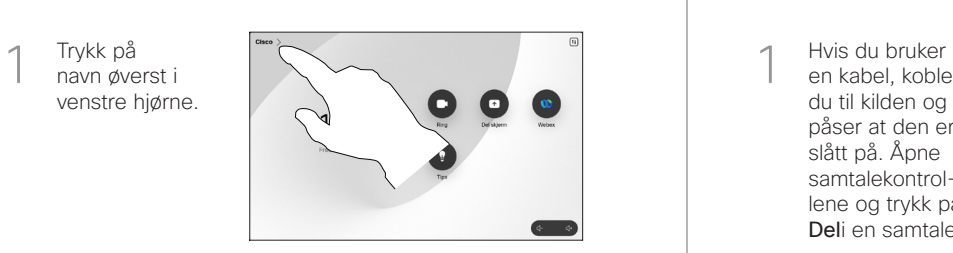

Aktiver/ deaktiver begge funksjonene. Trykk hvor som helst utenfor menyen når du er ferdig. 2

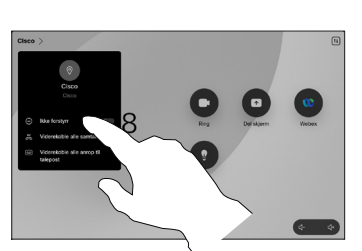

Bruke nærhet til å dele innhold

På PC-en din setter du nærhet til På for å dele innhold trådløst med andre. Du kan også dele trådløst med Miracast® eller AirPlay når er aktivert.

### Dele innhold utenfor samtaler

For å dele innhold utenfor samtaler, kobler du til kilde og påser at den er slått på, og trykker på Del skjerm. Velg deretter kilden og trykk på Vis.

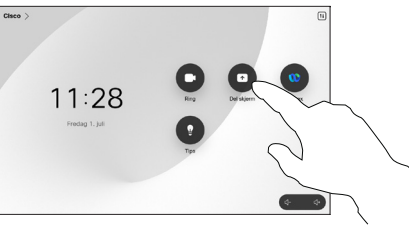

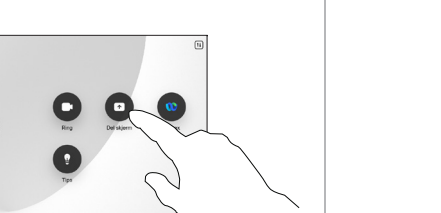

#### Dele innhold i en samtale

en kabel, kobler du til kilden og påser at den er slått på. Åpne samtalekontrollene og trykk på Deli en samtale. 1

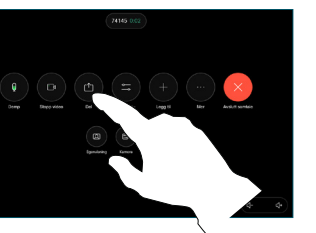

Velg kilde. Trykk på Vis for en forhåndsvisning, og trykk deretter påDel når du er klar. 2

> Eller trykk på Del i samtale for å dele umiddelbart.

For å avslutte delingen, trykker du på Stopp deling. 3

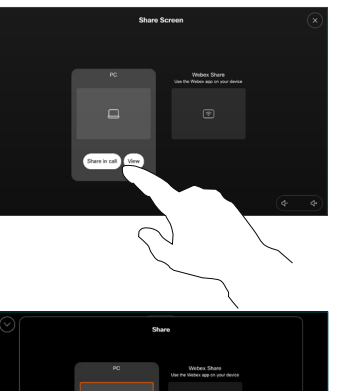

Åpne samtalekontrollene i en samtale, og trykk på Mer. Trykk deretter på Overfør. Den gieldende samtalen er satt på vent. 1

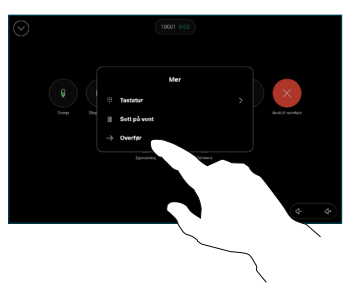

Søk etter og<br>velg en kontakt.

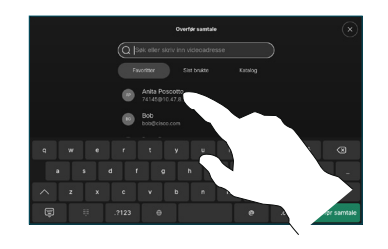

Trykk på den grønne Overfør samtaleknappen. Snakk med personen for å bekrefte at overføringen er OK. Personen som skal overføres, er fortsatt på vent. 3

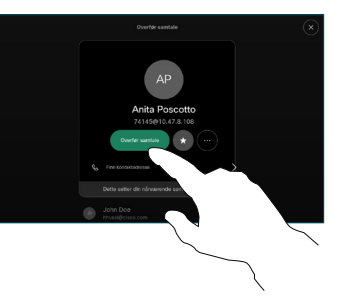

Trykk på Fullfør overføring.  $\Delta$ 

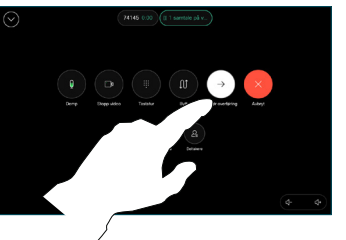

وبا بوابر **CISCO**